# **1. Geração Sintegra**

#### Acesse: **Arquivos digitais** > **Exportação** > **Sintegra**

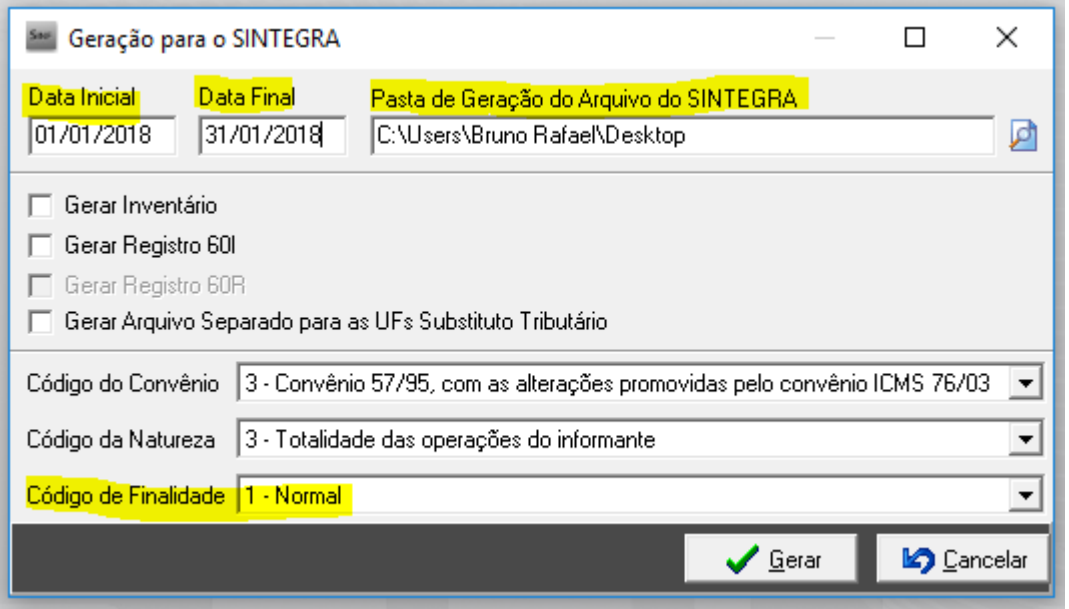

**OBS:** Na tela que será apresentada deve-se preencher corretamente os campos em destaque para correta geração do Sintegra sendo:

**Data inicial e Data Final:** Deve-se informar o mês de geração do Sintegra, sendo o primeiro dia e último dia do mesmo.

**Pasta de geração do arquivo do Sintegra**: Deve-se clicar na lupa e escolher o local onde será salvo o arquivo Sintegra após a geração. Lembre-se de escolher um local de costumo como por exemplo Desktop ou área de trabalho.

**Código de finalidade**: Indica a finalidade do arquivo sendo 1 – normal e 2 substitutos, por padrão deve-se deixar como a imagem acima.

Demais campos devem ser mantidos conforme print anexo, sendo alterados somente com devida solicitação pela contabilidade. Deve-se clicar em OK após correto preenchimento dos campos onde sistema iniciará a geração do Sintegra.

Ao termino da geração e exibido uma mensagem informando processo concluído como o local onde o arquivo Sintegra foi gerado.

```
384. Gerando registros do tipo 88SMS - Informação sobre mês sem movimento de saídas...
 Total de registros 88SMS gerados: 1
385. Gerando registros do tipo 88SME - Informação sobre mês sem movimento de entradas...
 Total de registros 88SME gerados: 1
386. Gerando registros do tipo 75 - Código de produto ou serviço...
  Gerando registros do tipo 88EAN - Código de barras dos produtos ou serviços...
  Total de registros 75 gerados: 0
  Total de registros 88EAN gerados: 0
387. Gerando o arquivo do SINTEGRA, esse processo pode demorar alguns minutos...
 Arquivo gerado em: C:/Users/Bruno Rafael/Desktop/SINTEGRA_005_01012018_31012018.txt
388. Processo finalizado
```
**OBS: A tela informando a geração com sucesso segue o exemplo acima, sendo que o código inicial (387) pode variar conforme a quantidade de dados da empresa. Mas as mensagens de geração mantem-se sempre mesma mostrando o caminho e o processo finalizado com sucesso.**

### **Geração do Sintegra com Inventário**

Para geração do Sintegra com Inventário, deve-se primeiramente gerar o inventario seguindo o passo a passo para geração do mesmo.

# **2. Geração inventário**

## **Menu: Processos** > **Inventário** > **Controle de Inventário**

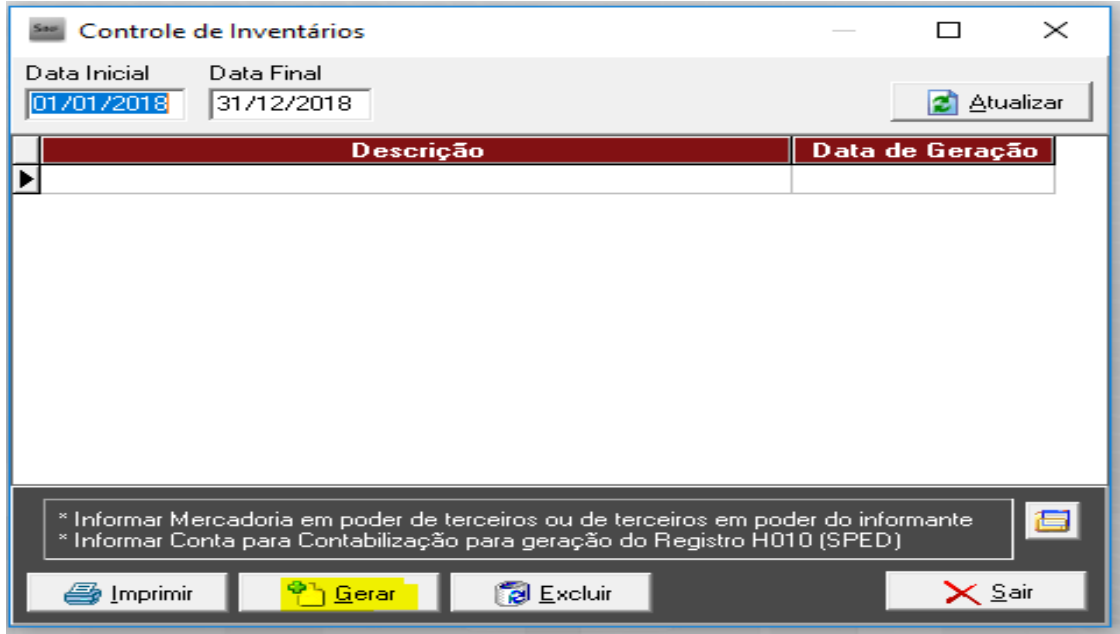

**OBS: Na tela que será exibida INICIALMENTE não se preocupe com a data e clique no Botão GERAR**.

## **Preenchimento da tela para correta geração**

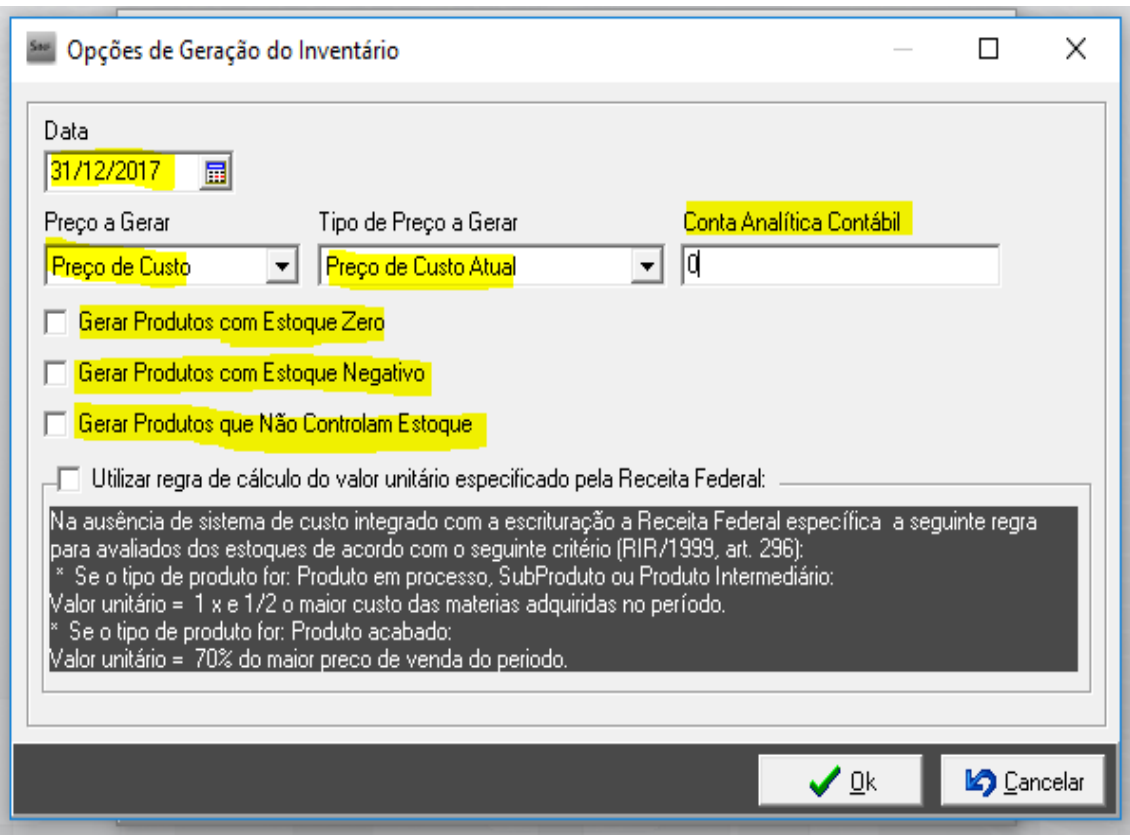

**OBS: Nesta tela deve-se preencher os campos conforme Exemplo.**

**Data**: Data de quando o inventário será gerado (normalmente último dia do ano anterior), mas podendo ser gerado com outras datas.

**Preço a Gerar**: Normalmente utilizado preço de custo.

**Tipo de preço a gerar**: Normalmente utilizado preço de custo atual.

**Conta analítica contábil**: Deve-se solicitar a contabilidade o número da conta correta ou caso não tenham deve-se informar o número ZERO.

**Gerar produtos com estoque ZERO**: Caso deseje que seja levado em consideração e apresentado os produtos que contenham estoque zero. (Normalmente desmarcado)

**Gerar produtos com estoque NEGATIVO**: Caso deseje que seja levado em consideração e apresentado os produtos que contenham estoque negativo. (Normalmente desmarcado).

**Gerar produtos que não controlam estoque**: Caso deseje apresentar no relatório produtos que estejam com a opção controlar estoque no cadastro de produto (produtos / estoque) desmarcado. (Normalmente desmarcado)

**Utilizar regra de cálculo**: Normalmente desmarcado.

Após deve-se clicar em **OK** e aguardar o processamento

# **3. Geração do Sintegra com Inventário**

Normalmente o Sintegra junto com inventário é gerado sempre no mês de Março levando em consideração o Sintegra de fevereiro com inventario do ano anterior

#### **Menu: Arquivos digitais** > **Exportação** > **Sintegra**

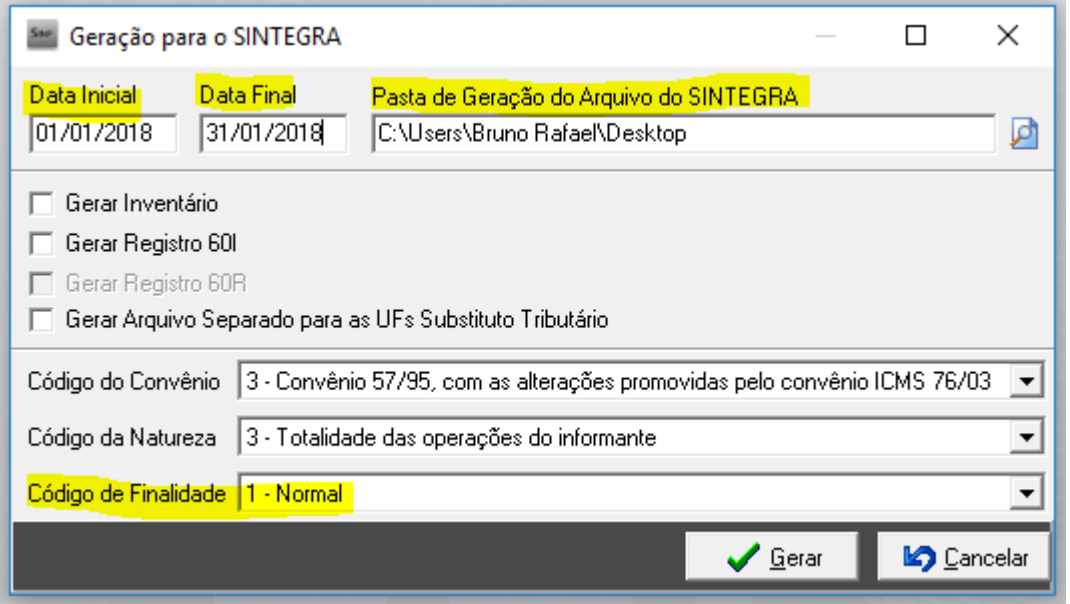

**OBS: Na tela que será apresentada deve-se preencher corretamente os campos em destaque para correta geração do Sintegra sendo:**

**Data inicial e Data Final**: Deve-se informar o mês de geração do Sintegra, sendo o primeiro dia e último dia do mesmo.

**Pasta de geração do arquivo do Sintegra**: Deve-se clicar na lupa e escolher o local onde será salvo o arquivo Sintegra após a geração. Lembre-se de escolher um local de costumo como por exemplo Desktop ou área de trabalho.

**Código de Finalidade**: Indica a finalidade do arquivo sendo 1 – normal e 2 substitutos, por padrão deve-se deixar como a imagem acima.

#### **Inserindo inventário no Sintegra**

Após fazer os preenchimentos do processo anterior, deve-se selecionar o quadrado onde indica **Gerar inventário**

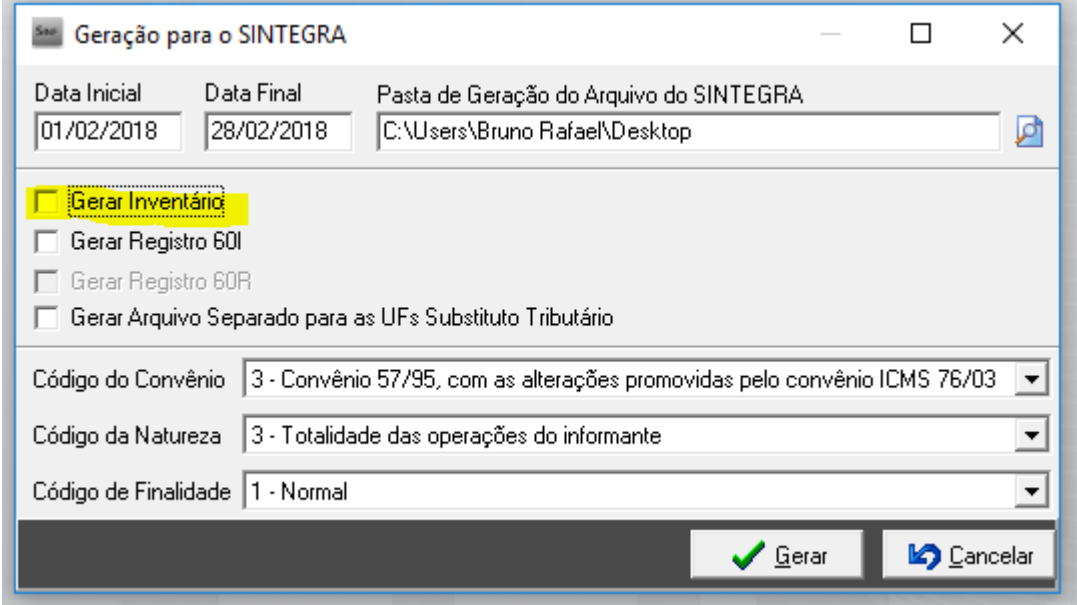

**OBS: Ao selecionar este campo uma nova janela irá se abrir conforme imagem abaixo.**

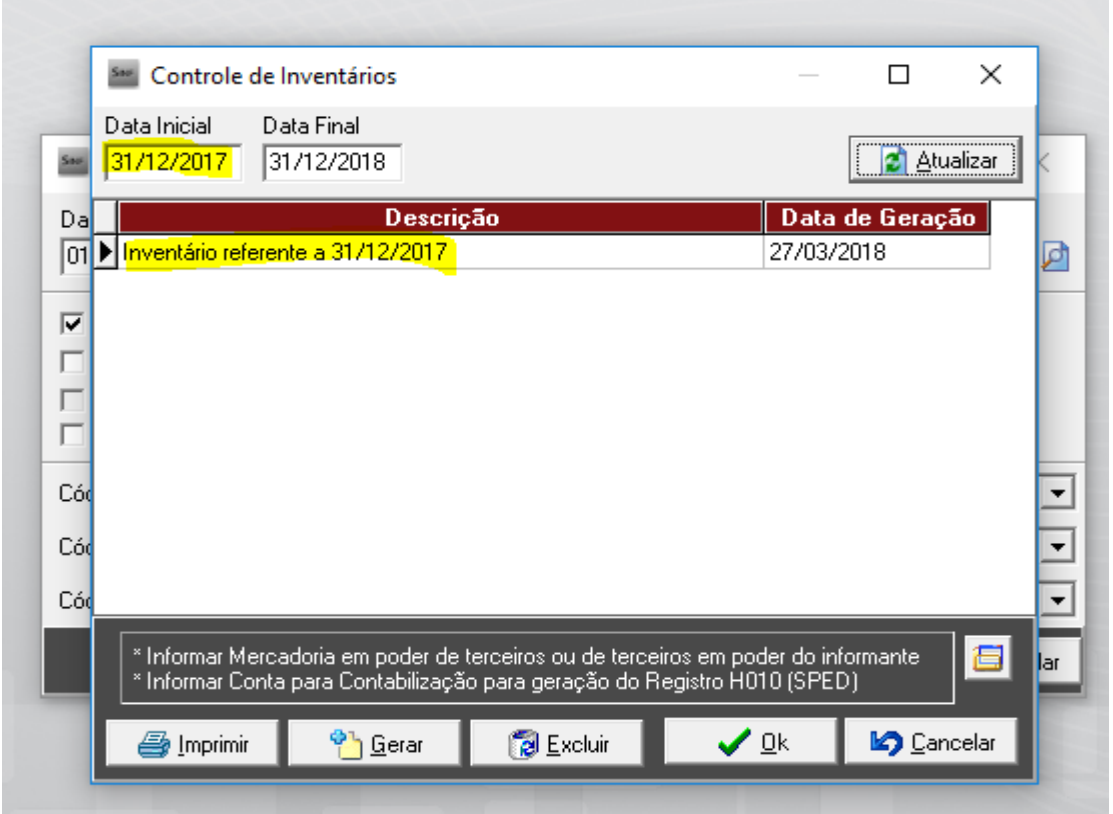

**OBS: Nesta tela, deve-se mudar somente a data inicial para a data do último dia do ano anterior, neste exemplo 31/12/2017, e logo em seguida clicar em Atualizar, onde será exibido o inventario gerado no passo 3 desde manual.**

Deve-se clicar no mesmo e clicar no botão OK, onde a tela irá retornar para geração do Sintegra com a seguinte informação, conforme print abaixo.

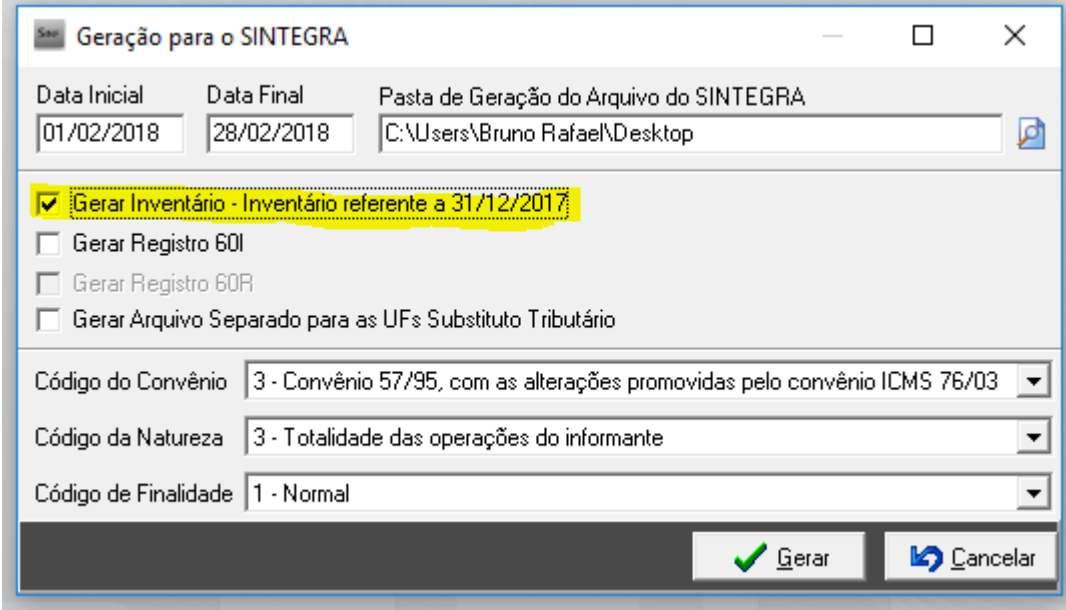

**OBS: Note que no local de gerar inventario, está sendo exibido agora o inventario que será informado no Sintegra, neste exemplo inventario referente a 31/12/2017.**

Após confirmação dos dados, deve-se clicar no botão OK para iniciar-se a geração do arquivo Sintegra juntamente com inventario informado.

Ao termino da geração e exibido uma mensagem informando processo concluído como o local onde o arquivo Sintegra foi gerado.

384. Gerando registros do tipo 88SMS - Informação sobre mês sem movimento de saídas... Total de registros 88SMS gerados: 1 385. Gerando registros do tipo 88SME - Informação sobre mês sem movimento de entradas... Total de registros 88SME gerados: 1 386. Gerando registros do tipo 75 - Código de produto ou serviço... Gerando registros do tipo 88EAN - Código de barras dos produtos ou serviços... Total de registros 75 gerados: 0 Total de registros 88EAN gerados: 0 387. Gerando o arquivo do SINTEGRA, esse processo pode demorar alguns minutos... Arquivo gerado em: C:/Users/Bruno Rafael/Desktop/SINTEGRA\_005\_01012018\_31012018.txt 388. Processo finalizado

**OBS: A tela informando a geração com sucesso segue o exemplo acima, sendo que o código inicial (387) pode variar conforme a quantidade de dados da empresa. Mas as mensagens de geração mantem-se sempre mesma mostrando o caminho e o processo finalizado com sucesso.**